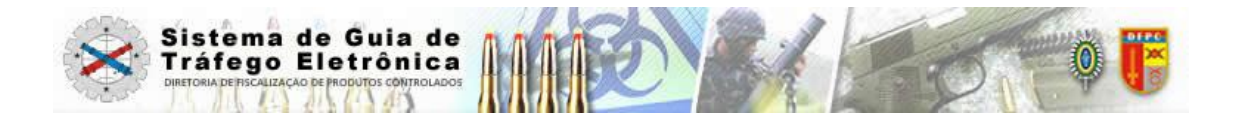

# Manual do Usuário

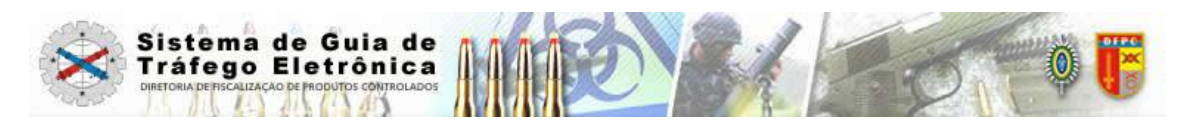

**SISTEMA GUIA DE TRÁFEGO ELETRÔNICA**

**WWW.SGTE.EB.MIL.BR**

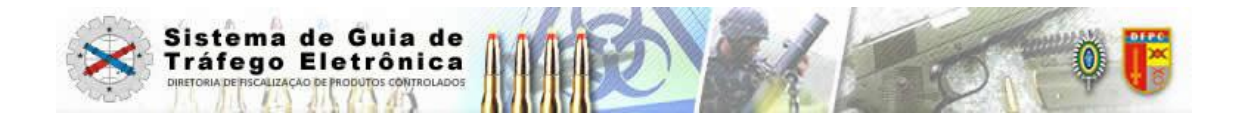

SUMÁRIO

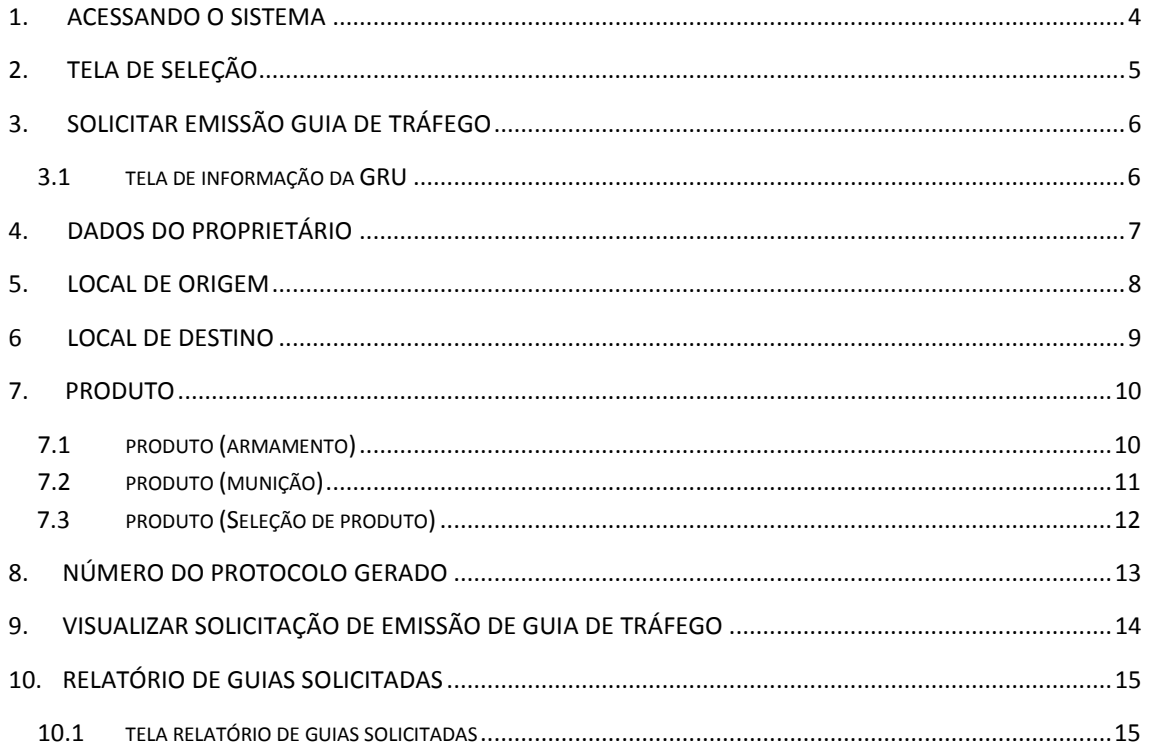

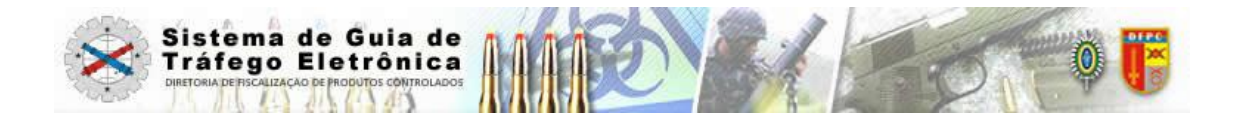

## **Finalidade**

Este Manual tem por finalidade orientar a Pessoa Física sobre os diversos procedimentos para a implantação do Sistema de Guia de Tráfego Eletrônica – Módulo Usuário Requerente (CAC).

## **Informações sobre o sistema**

O SGTE - Sistema de Guia de Tráfego Eletrônica, Módulo Usuário Requerente (CAC), é uma ferramenta capaz de realizar a Solicitação de Emissão de Guia de Tráfego de Pessoa Física ao SFPC de vinculação.

## **Objetivo do Manual do Usuário**

O manual do Usuário tem por objetivo realizar uma breve explanação sobre todas as funcionalidades do Sistema.

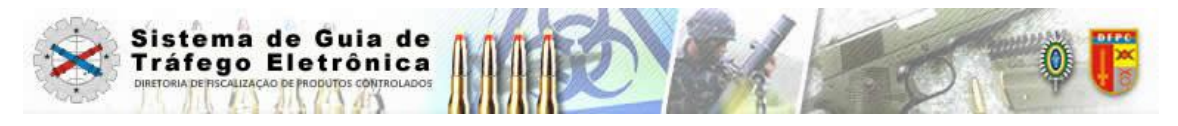

## **1. Acessando o Sistema**

Ao acessar o sistema SGTE a primeira tela exibida será a de *login* :

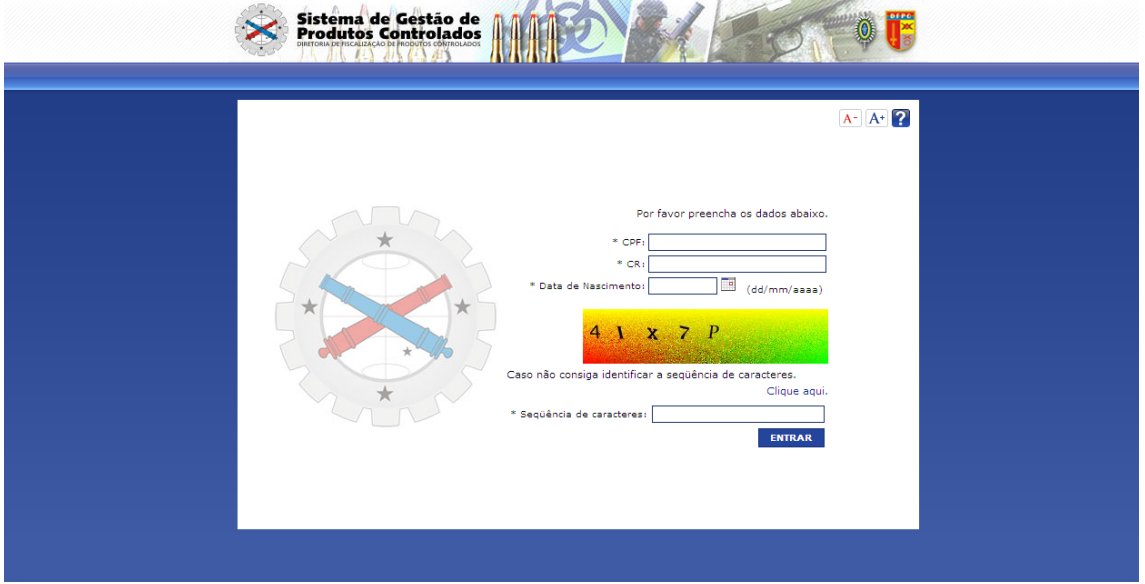

## Figura (1)

- Preencha os dados **CPF, CR** (número do Certificado de Registro)**, Data de Nascimento** e a **Seqüência de Caracteres** e clique no botão **"Entrar**". Caso os dados não seja válido o sistema exibirá uma mensagem. Todos os campos são obrigatórios. Figura (1)

- O usuário deverá estar com a situação do CR "ATIVO" no SIGMA.
- O CR é o documento hábil que autoriza as pessoas físicas ou jurídicas à utilização industrial, armazenamento, comércio, exportação, importação, transporte, manutenção, reparação, recuperação e manuseio de produtos controlados pelo Exército.

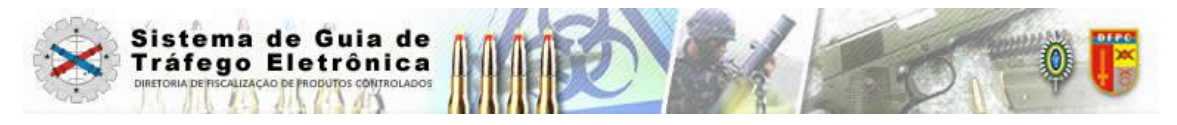

## **2. Tela de seleção**

Após autenticação do usuário o sistema exibe a tela para seleção de opção:

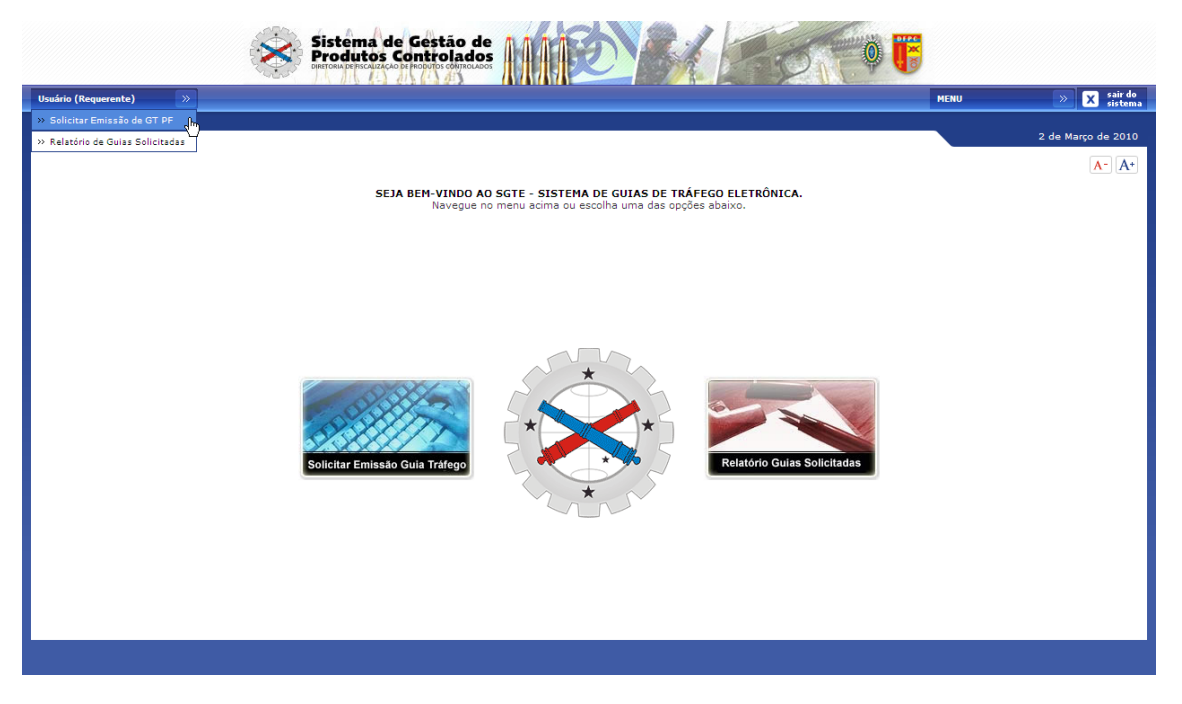

Figura (2)

- Selecione o tipo de opção:

- $\bullet$ **Solicitar Emissão Guia de Tráfego** – O usuário solicitará emissão de Guia de Tráfego de Produto Controlado pelo Exército. Figura (2)
- **Relatório Guias Solicitadas** O usuário obterá relatório de solicitação de emissão de  $\bullet$ Guia de Tráfego. Figura (2)

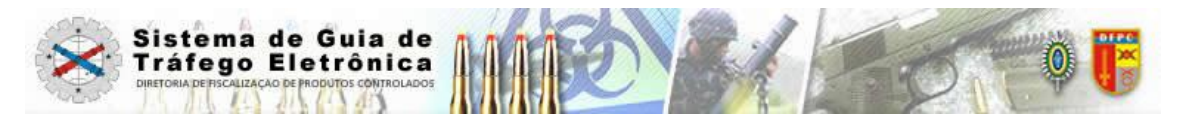

## **3. Solicitar Emissão de Guia de Tráfego**

**-** Clique no submenu a opção **"Solicitar Emissão Guia de Tráfego".** Figura (2)

**-** O sistema exibe a tela para informação da GRU (Guia de Recolhimento da União). Figura (3.1)

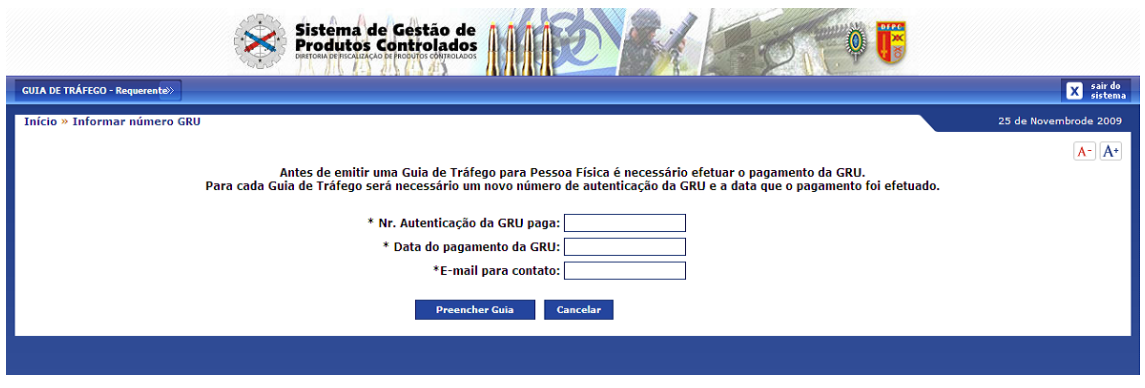

## Figura (3.1)

- Preencha os dados **Nr Autenticação da GRU paga, Data do pagamento da GRU** e **E-mail para contato** e clique no botão **"Preencher Guia**". Todos os campos são obrigatórios. Figura (3.1)

- Cada Guia de Trafego deverá ter um número de GRU único. Não será aceito pelo  $\bullet$ Sistema número de GRU anteriormente informado.
- É obrigatório a apresentação do comprovante original do pagamento da GRU, junto  $\bullet$ ao SFPC de vinculação, no momento de retirada da Guia de Tráfego.

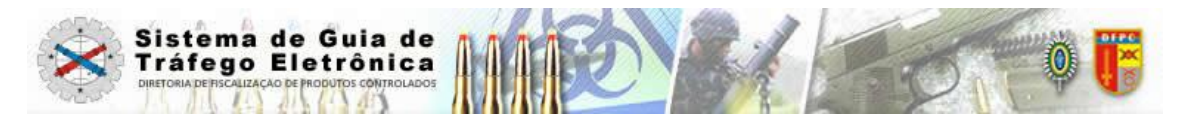

## **4. Dados do Proprietário**

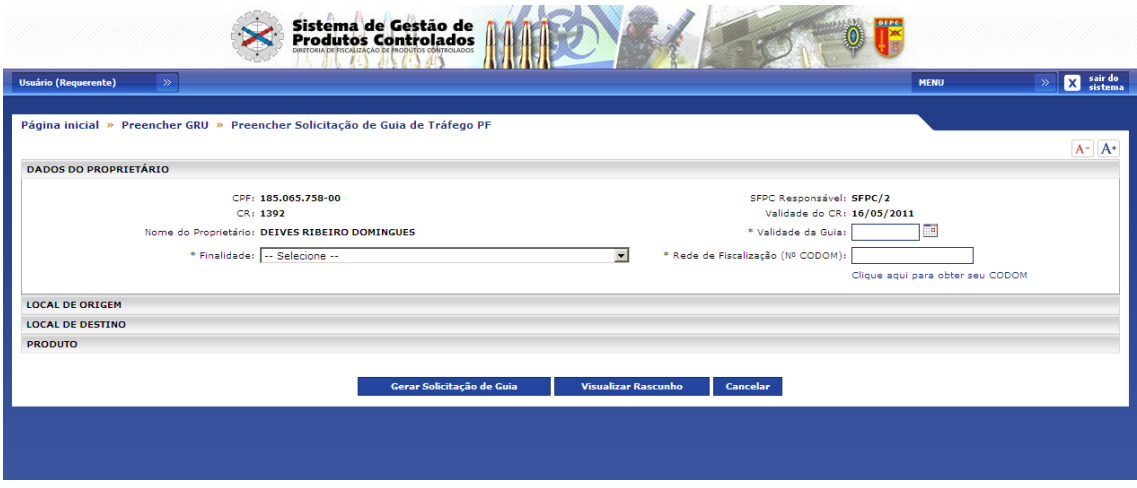

## Figura (4)

- O Sistema validará os dados no SIGMA e exibirá o **CPF, CR, Nome do Proprietário**, **SFPC Responsável** e **Validade do CR.** Figura (4)

**-** Preencha os dados **Finalidade, Validade da Guia** e a **Rede de Fiscalização (Nº CODOM)** que a Pessoa Física (CAC) é vinculada. Figura (4)

- A Data de validade da Guia de Tráfego deve ser menor ou igual a data de  $\bullet$ Vencimento do CR.
- O usuário (Requerente) deverá estar com a situação do CR "ATIVO" no SIGMA  $\bullet$ para Solicitar Emissão de Guia de Tráfego.
- É obrigatório, para Atirador e Caçador, a apresentação do comprovante de Filiação a um Clube de Tiro, Federação ou Confederação, junto ao SFPC de vinculação.
- CODOM Código da Organização Militar.

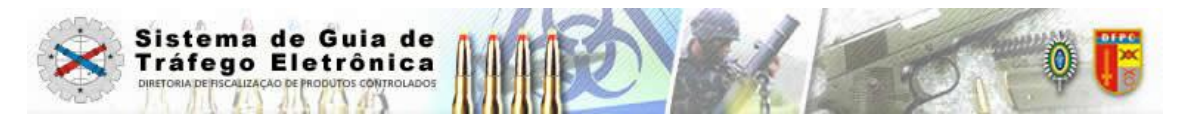

## **5. Local** de **Origem**

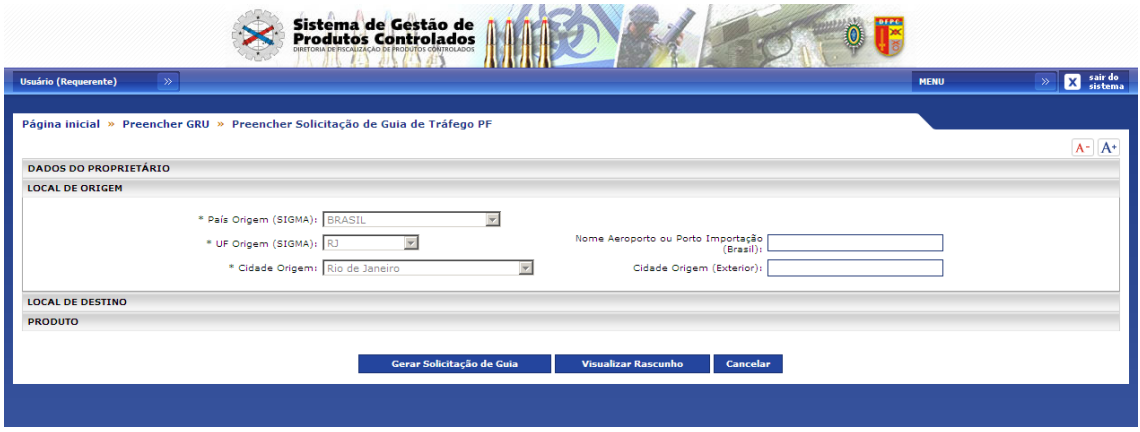

## Figura (5)

- O sistema validará os dados no SIGMA e exibirá o **País Origem**, **UF Origem** (Unidade Federativa) e a **Cidade** como Local de Origem. Figura (5)

## **Observação:**

Para Guia de Tráfego com Finalidade "**Comércio Exterior- Importando"** o usuário  $\bullet$ deverá preencher os campos "**País de Origem**", "**Nome Aeroporto ou Porto Importação (Brasil)**" (nome do aeroporto ou porto que o produto controlado irá chegar no Brasil) e "**Cidade Origem (Exterior)".** 

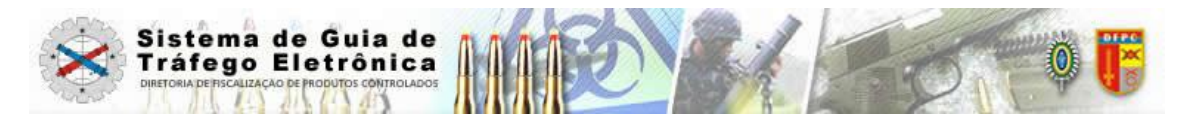

## **6. Local de Destino**

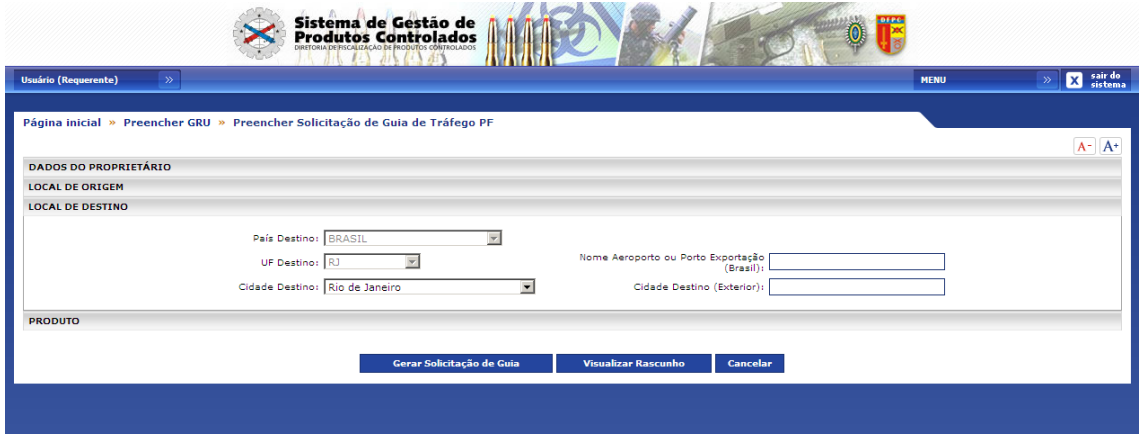

Figura (6)

- Preencha os dados **País Destino**, **UF Destino** (Unidade Federativa) e **Cidade** como Local de Destino. Figura (6)

- $\bullet$ Para Guia de Tráfego com Finalidade "**Comércio Exterior- Exportação"** o usuário deverá preencher os campos "**País de Destino**", "**Nome Aeroporto ou Porto Exportação (Brasil)** (nome do aeroporto ou porto que o produto controlado irá sair do Brasil) e "**Cidade Destino (Exterior)".**
- Para as Finalidades "Treinamento e/ou Competição sediado no Brasil  $\bullet$ (Confederado)", "Treinamento e/ou Competição sediado no Estado (Federado)", "Treinamento e/ou Competição sediado no Município (Clube Tiro)" o sistema preencherá automaticamente o Local de Destino.

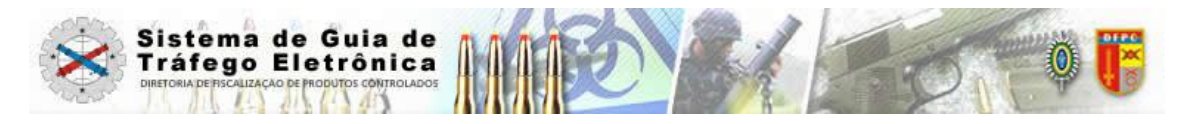

## **7. Produto**

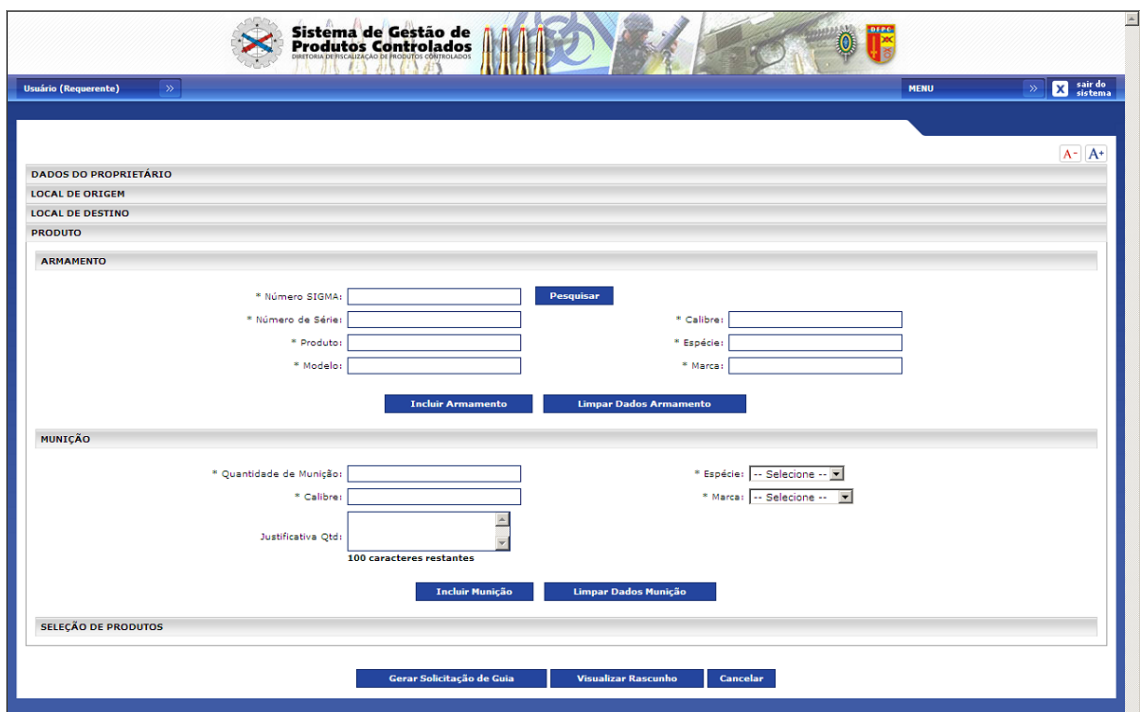

Figura (7)

## **7.1 Produto (Armamento)**

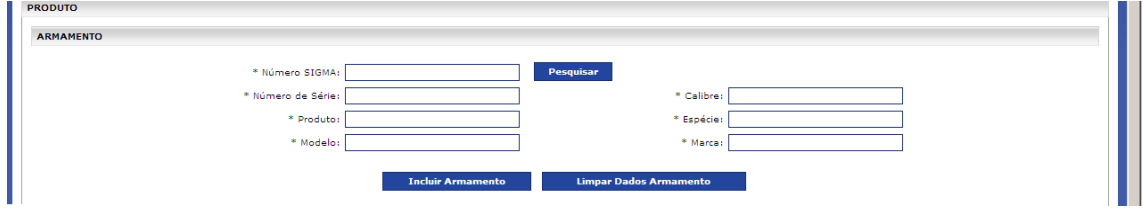

Figura (7.1)

- Preencha o **Número SIGMA** do Armamento desejado e clique no botão "**Pesquisar".** Campo Obrigatório. Figura (7.1)

- O sistema validará os dados no SIGMA e exibirá o **Número de Série**, **Produto**, **Modelo**, **Calibre**, **Espécie** e **Marca** do armamento**.**

**-** Caso não deseje validar clique no botão "**Limpar Dados Armamento**" e o sistema exibirá os campos limpos para nova seleção.

- Verifique todos os dados e clique no botão "**Incluir Armamento**".

- Após clicar no botão "**Incluir Armamento**" o sistema exibe em "**Seleção de Produtos**" o item a ser adicionado na Guia de Tráfego

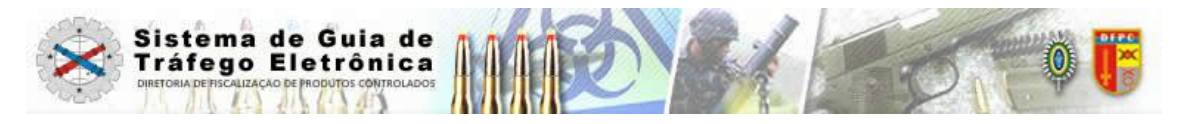

## **Observação:**

- O Armamento obrigatoriamente deverá constar no acervo do CR e da Atividade  $\bullet$ selecionada.
- O usuário (Requerente) não poderá solicitar mais de um produto controlado (arma) em uma mesma Solicitação de Guia de Tráfego.

## **7.2 Produto (Munição)**

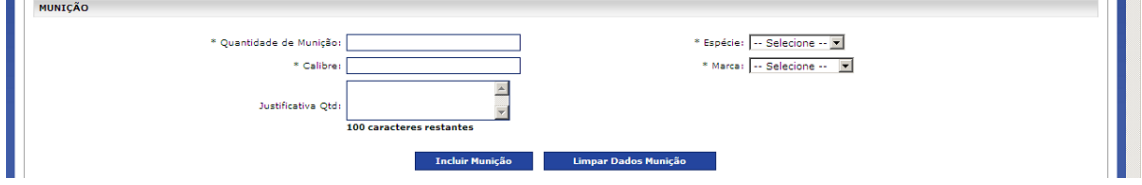

Figura (7.2)

- Preencha a **Quantidade de Munição**, **Calibre, Espécie** e **Marca.** Todos os campos são obrigatórios. Figura (7.2)

- Para quantidade acima de 750 cartuchos, é obrigatório o preenchimento do campo "**Justificativa Qtd**".

- Caso não deseje validar clique no botão "**Limpar Dados Munição**" e o sistema exibirá os campos limpos para nova seleção.

**-** Verifique todos os dados e clique no botão "**Incluir Munição**".

- Após clicar no botão "**Incluir Produto**" o sistema exibe em "**Seleção de Produtos**" o item á ser adicionado na Guia de Tráfego.

#### **Observação**:

**Portaria Nº 004** – D LOG, de 08 de março de 2001.

 Art. 16. O Atirador poderá adquirir, mensalmente, no comércio especializado ou diretamente na indústria nacional, até 750 (setecentos e cinqüenta) cartuchos carregados a bala e até 750 (setecentos e cinqüenta) cartuchos carregados a chumbo, para as armas que possuir para o tiro e as modalidades de esporte que praticar, sempre com autorização, caso a caso, do Comando da RM de vinculação.

 Parágrafo único. No caso de competições e seus treinamentos, desde que a necessidade seja comprovada, essas quantidades poderão ser aumentadas, com autorização.

O usuário (Requerente) não poderá solicitar mais de um produto controlado (munição) em uma mesma Solicitação de Guia de Tráfego.

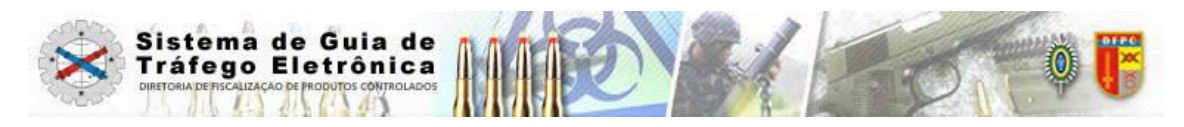

## **7.3 Produto (Seleção de Produtos)**

![](_page_11_Picture_109.jpeg)

Figura (7.3)

- Após clicar no botão "Incluir Armamento" e/ou "Incluir Munição" o sistema exibe em "**Seleção de Produtos**" o item a ser adicionado na Guia de Tráfego.

- O Sistema exibe o **Nome Produto**, **Número de SIGMA**, **Número de Série**, **Modelo**, **Calibre**, **Espécie** e **Marca** como Seleção de Produto. Figura (7.3)

- Caso deseje excluir o produto da lista de Seleção clique no botão <sup>®</sup> (excluir).

-Caso não deseje validar clique no botão "**Cancelar**" e o sistema retorna para a página principal.

- Clique no botão "**Visualizar Rascunho**", o sistema exibirá um arquivo em "pdf" para prévia verificação de dados antes da inclusão de Solicitação.

- Clique no botão "**Gerar Solicitação de Guia**".

- O sistema apresenta tela com o número do protocolo gerado. Figura (8)

![](_page_12_Picture_0.jpeg)

## **8. Número do Protocolo Gerado**

![](_page_12_Picture_100.jpeg)

Figura (8)

- O sistema gera a Solicitação de Guia de Tráfego e exibe o "**Número do Protocolo**" gerado pela solicitação. Figura (8)

- Clique no botão "**Visualizar Solicitação**".

- O sistema exibe o layout da Solicitação de Guia de Tráfego gerada. Figura (9)

- Imprima a solicitação e aguarde a "Autorização da Guia de Tráfego" por meio de visto do chefe do SFPC ou de seus adjuntos ou auxiliares.

- Através do Relatório de Guias Solicitadas (Figura 10) e/ou por e-mail enviado pelo sistema para o e-mail informado (Figura 3.1), o usuário poderá obter a situação da sua solicitação (Deferida, Indeferida ou Análise).

- É obrigatório a apresentação do comprovante de filiação a um Clube de Tiro, Federação ou Confederação e ainda comprovante de pagamento da GRU, junto ao SFPC de vinculação, no momento da retirada da Guia de Tráfego.

- Para nova Solicitação de Emissão de Guia de Tráfego clique no botão "Página Principal". O sistema irá mostrar a Tela Principal.

![](_page_13_Picture_0.jpeg)

## **9. Visualizar Solicitação de Emissão de Guia de Tráfego**

![](_page_13_Picture_2.jpeg)

MINISTÉRIO DA DEFESA EXÉRCITO BRASILEIRO COMANDO LOGÍSTICO DIRETORIA DE FISCALIZAÇÃO DE PRODUTOS CONTROLADOS

#### NÃO VALE COMO PORTE DE ARMA NÃO VALE COMO CUIA DE TRÁFECO

![](_page_13_Picture_37.jpeg)

![](_page_13_Picture_38.jpeg)

Não válido como Guia de Tráfego. Válido apenas para verificação de dados antes da inclusão da Solicitação.

Figura (9)

![](_page_14_Picture_0.jpeg)

## **10. Relatório de Guias Solicitadas**

![](_page_14_Picture_97.jpeg)

## Figura (10)

- **-** Clique no submenu a opção **"Relatório Guias Solicitadas".**
- **-** O sistema exibe a tela para preenchimento da pesquisa.

![](_page_14_Picture_98.jpeg)

#### **10.1. Tela Relatório de Guias Solicitadas**

#### Figura (10.1)

- Preencha o campo "**Período"** e opcionalmente preencha a "**Situação**" e o **Número do Protocolo** e clique no botão **"Pesquisar**". Figura (10.1)

- O Sistema apresenta os dados que atendam aos parâmetros de Consulta especificados.

- Clique no botão "**Gerar Relatório**"
- O Sistema gera o relatório com os registros que atendem aos filtros especificados.